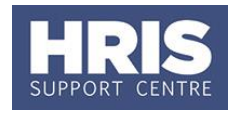

This guide shows how to set up the record for a non-employee such as a contractor, agency worker, etc. Departments can generally choose whether or not a non-employee needs a record to be set-up, **with the exception of agency workers who, to comply with employment law, must be set-up in CoreHR as non-employees**.

Refer to [Recording start and end dates in CoreHR](http://www.admin.ox.ac.uk/media/global/wwwadminoxacuk/localsites/personnel/documents/corehr/processesuserguides/endingemployment/Recording_start_and_end_dates_in_CoreHR.pdf) for guidance on the correct start date to enter to ensure the employee is paid correctly.

**Note:** Refer to new guide **[QRG: PA2q\\_Set up a Non-Employee \(Visiting Academic](http://www.admin.ox.ac.uk/media/global/wwwadminoxacuk/localsites/personnel/documents/corehr/processesuserguides/recruitingstaff/PA2q_Set_up_Non_Employee_Visitor_v1.3.pdf)  [or Student\)](http://www.admin.ox.ac.uk/media/global/wwwadminoxacuk/localsites/personnel/documents/corehr/processesuserguides/recruitingstaff/PA2q_Set_up_Non_Employee_Visitor_v1.3.pdf)** for specific guidance on visitors.

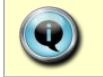

This set up can be done on the day the individual arrives. Unlike appointing an employee, it does not have to be done in advance.

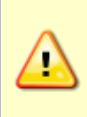

**Note:** Before setting up an **agency worker** it is important to check with the agency that they have not recently carried out a similar role elsewhere in the University. If they have, this may need to be taken account of when calculating 12 weeks service. Refer to Personnel Services for guidance.

### **Navigate to: Personnel > Maintenance > Personal Profile**

*The Employee Search window opens.*

- **1.** Click the New Appointments button. The *Applicants/Posts window* opens.
- **2.** Select the **Posts** tab.
- **3.** Locate the relevant *bucket post* in the **Post** list.

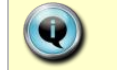

For agency workers select **AGENCY**. For all other non-employees select **NONEMP**.

**4.** Click the **Select** button to the right of the Post. The *New Appointment Search window* opens.

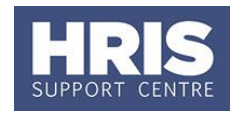

If multiple posts exist ensure you select the post with the status *'Auto Commenced' not 'Auto Commenced (approved)'*.

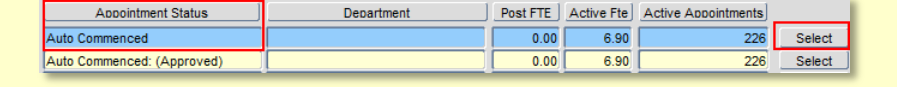

**5.** Use the Search criteria to ensure the individual does not already have a record. Enter the individuals Name (**Surname** followed by first initial)**, NI number** and/or **Date of Birth** to search on. Click .

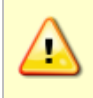

 $\bullet$ 

**Note:** It is important to search as thoroughly as possible with the available information to ensure you do not create a duplicate record. If you later find a duplicate record has been created please notify HRIS Support.

**6.** An individual new to the University SHOULD NOT exist in the database. The search results list will remain blank.

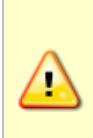

**Note:** If the individual is found they should be appointed as a **Rehire** (refer to **[QRG: PA2d\\_Appoint Rehire\)](http://www.admin.ox.ac.uk/media/global/wwwadminoxacuk/localsites/personnel/documents/corehr/processesuserguides/newstarter/PA2d_Appoint_Rehire.pdf)** or **[QRG: PA2b\\_Additional Appointment](http://www.admin.ox.ac.uk/media/global/wwwadminoxacuk/localsites/personnel/documents/corehr/processesuserguides/duringemploymentreward/PA2b_Appoint_Additional_Appointment.pdf)** as relevant - but remember to complete the specific appointment details as per the guidance on page 3/4 of this guide.

Check also if the pay group needs to be updated by the HRIS Support team. If you expect to find the individual, but are unable to locate them as expected, and they were an employee on, or since, 01/08/03 contact HRIS Support. Do not create a new record for the individual.

**7.** Assuming the individual does not have a previous history with the University, click Create New Starter | The 3-step 'New Person Record Wizard' opens:

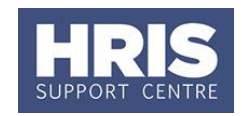

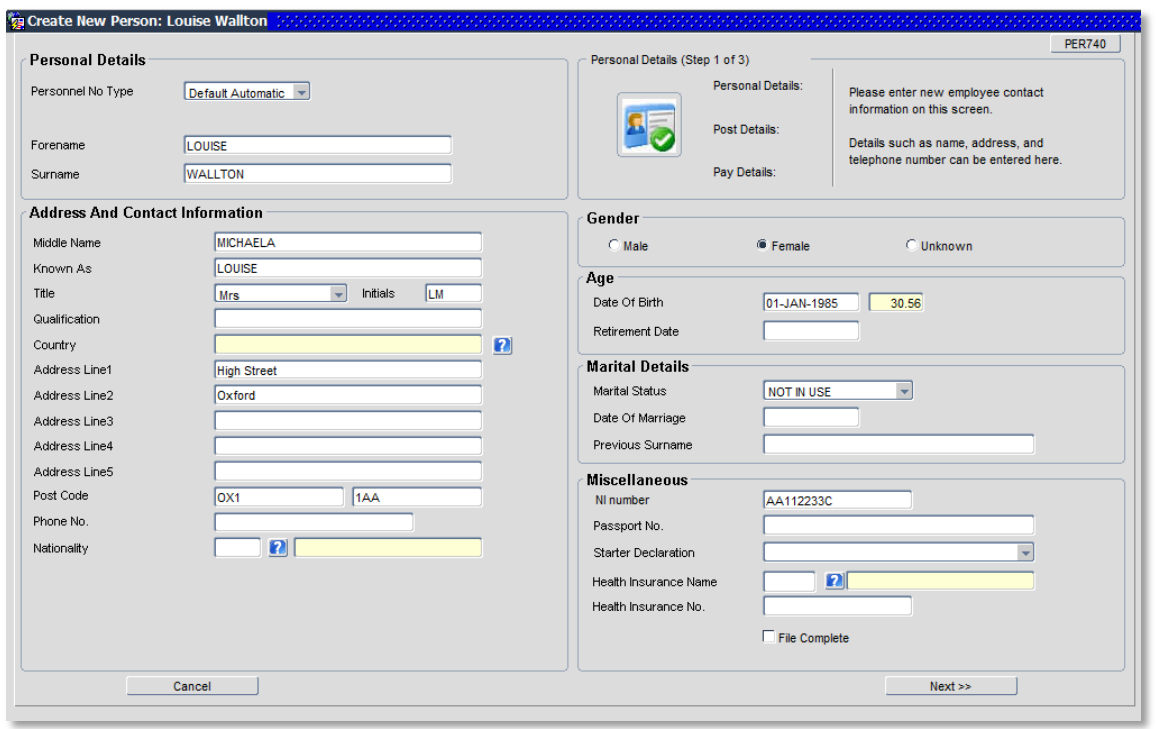

### **8.** Complete the fields as below:

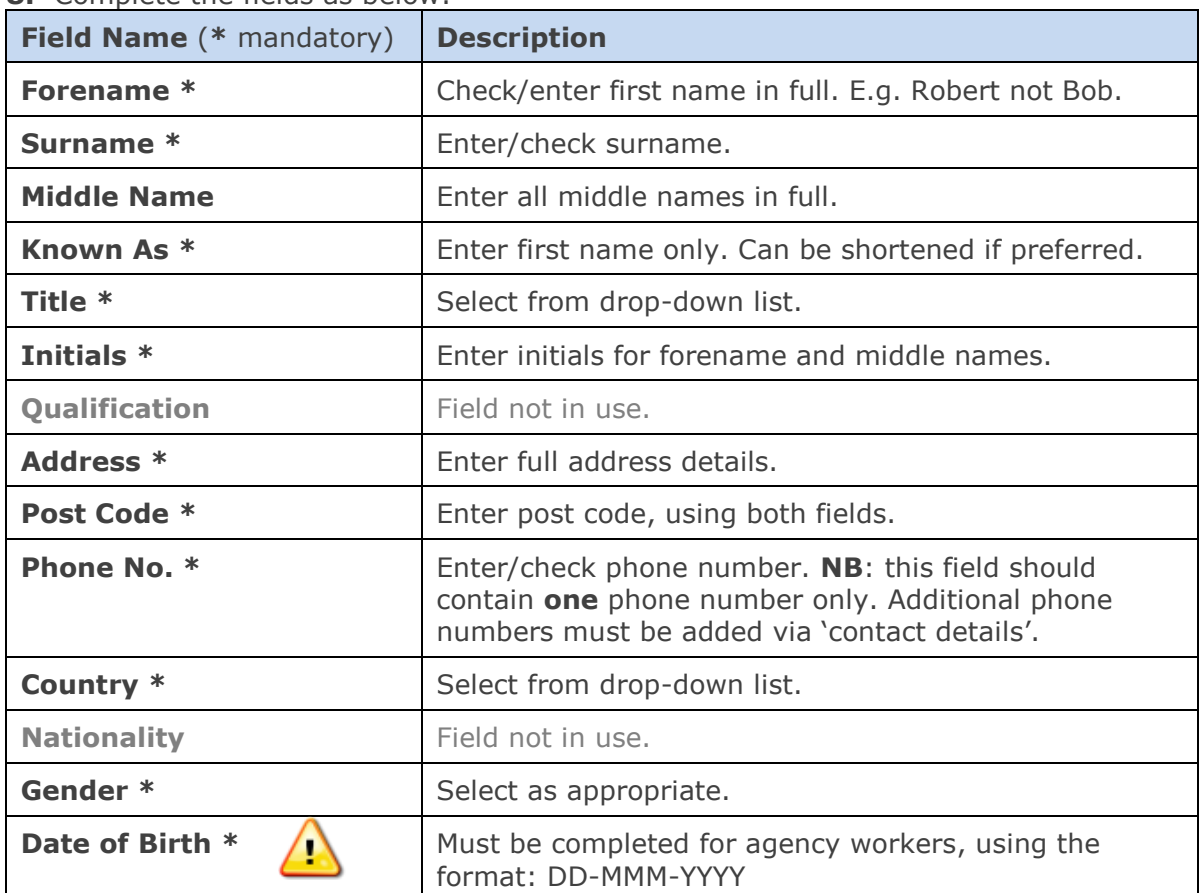

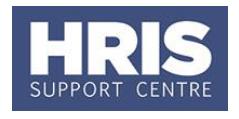

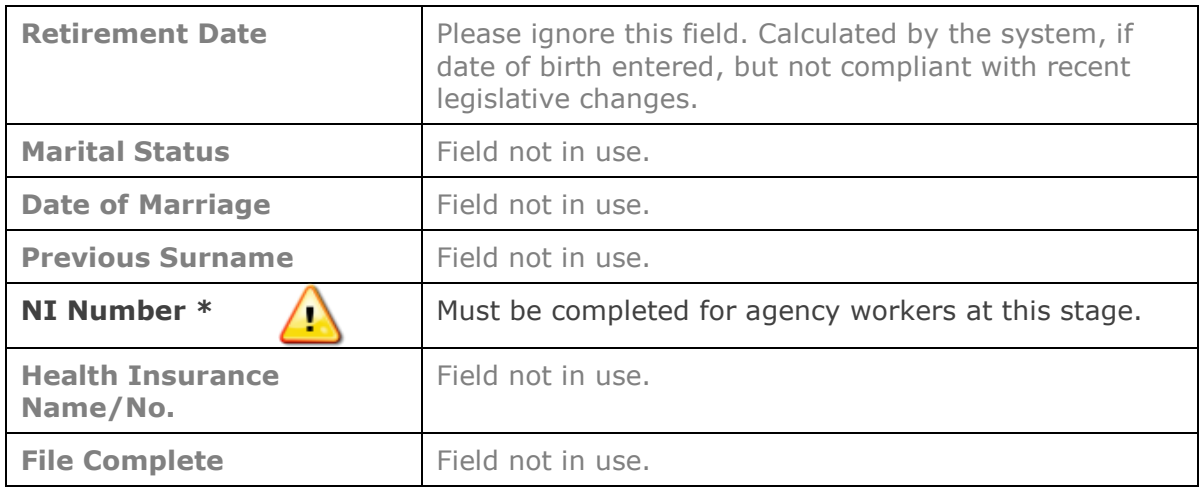

### **9.** Click  $\left[\begin{array}{ccc} & & \mathsf{Next} \rightarrow \mathsf{?} \\ & & \mathsf{Next} \rightarrow \mathsf{?} \end{array}\right]$

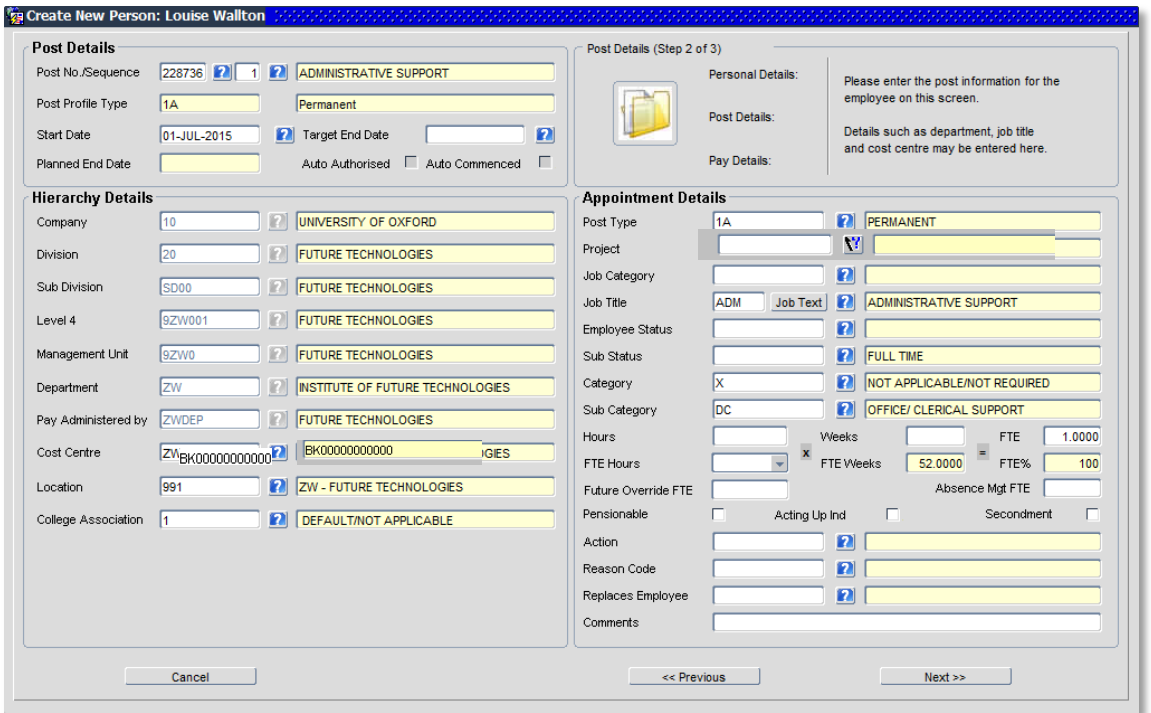

#### **10.** Complete the fields as below:

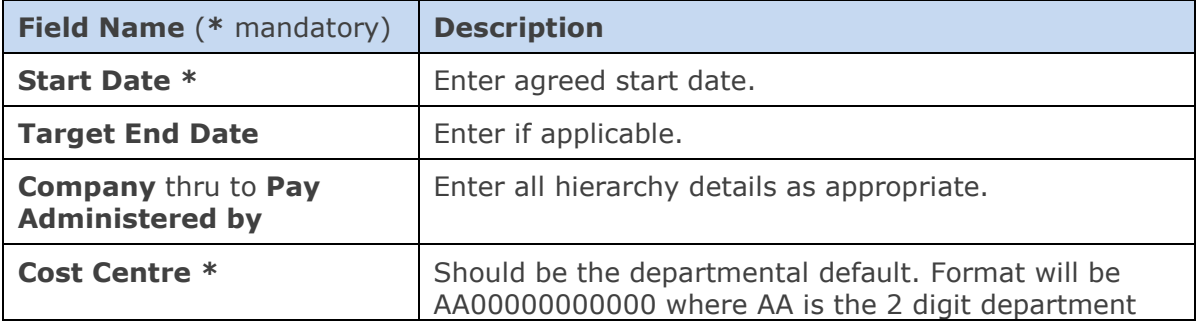

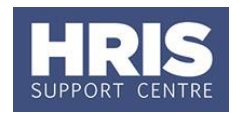

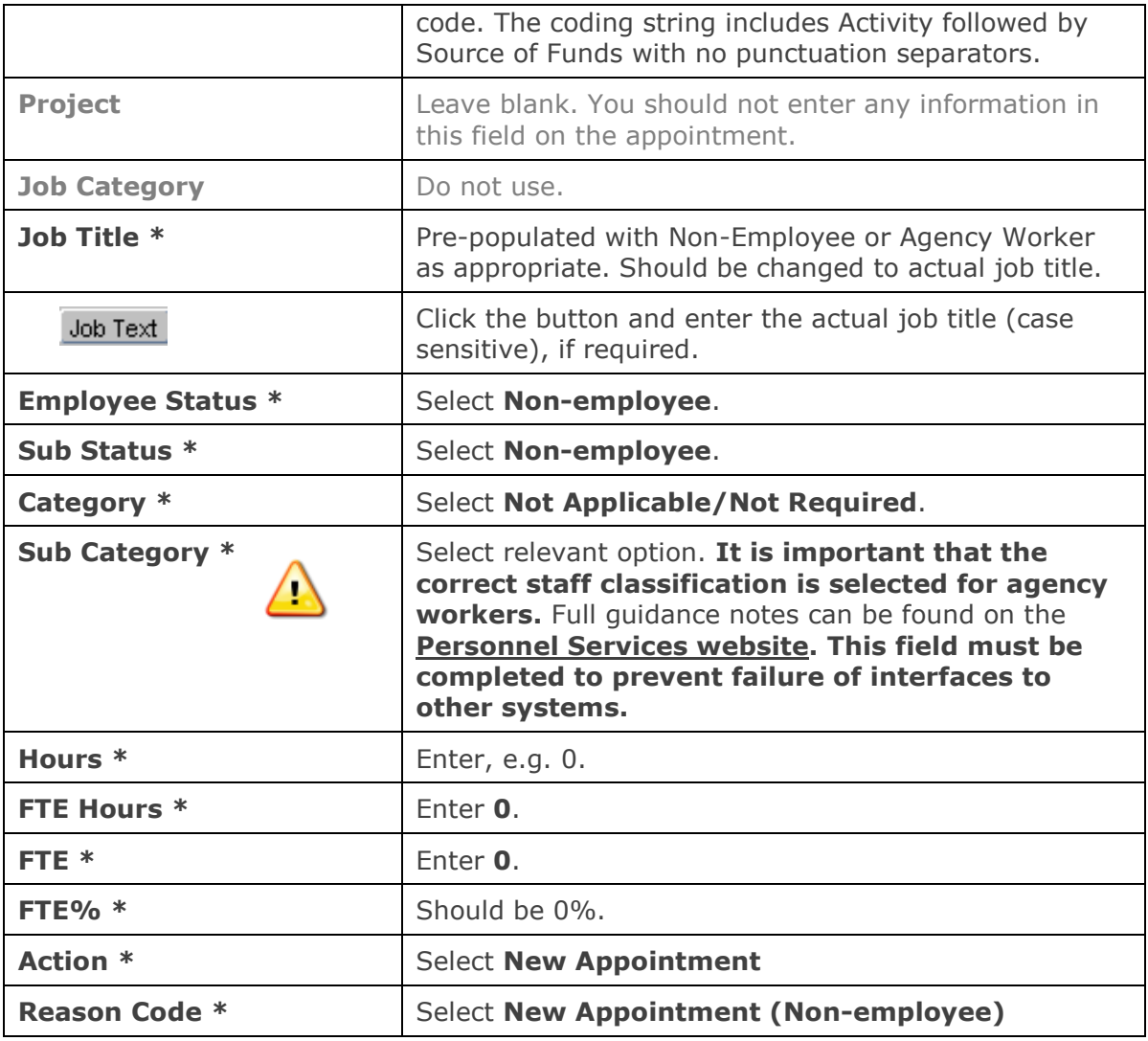

**11.** Click  $\begin{bmatrix} \end{bmatrix}$  Next >>

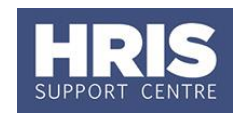

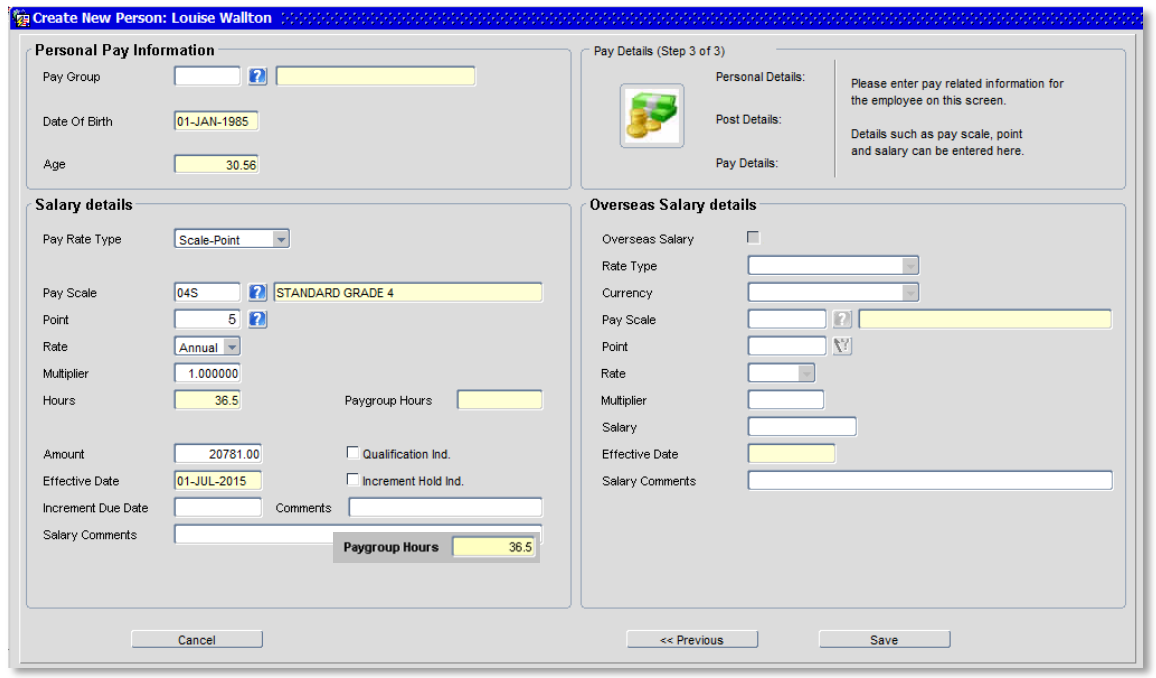

#### **12.** Check details are correct and update any of the following fields if required:

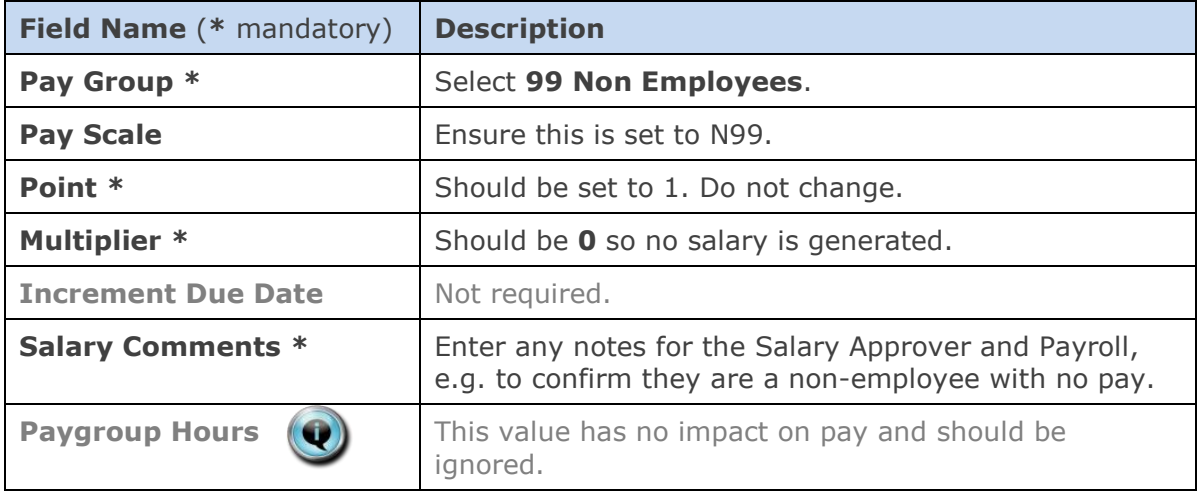

**13.** Click **Save** 

You should make a note of the Personnel Number for your future reference.

**14.** Click  $\frac{QK}{I}$ . You are returned to the *Appointment Details window*.

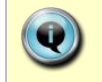

**Note:** The system auto-commences the individual, so you do not need to go through the Commence process in Core.

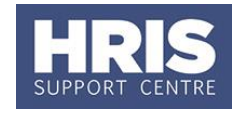

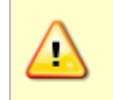

The auto-commence process will generate a zero value salary line for approval.

**It is important that this is approved to avoid issues for Payroll**.

- **15.** If you have Salary Approval access and it is appropriate to do so you can approve the zero salary straight away.
- **16.** Exit all windows back to the Personnel main screen.

**NEXT STEPS:** Unless you were able to approve the zero salary it will now appear in your approver's list for approval. Approvers should refer to **[QRG: FD5\\_Approve \(or](http://www.admin.ox.ac.uk/media/global/wwwadminoxacuk/localsites/personnel/documents/corehr/processesuserguides/duringemploymentreward/FD5_Approve_or_Reject_Salary_Allowances_v2.2.pdf)  [Reject\) Salary/ Allowances](http://www.admin.ox.ac.uk/media/global/wwwadminoxacuk/localsites/personnel/documents/corehr/processesuserguides/duringemploymentreward/FD5_Approve_or_Reject_Salary_Allowances_v2.2.pdf)** for guidance on approving.

Remember you should also carry out the relevant right to work checks (excluding agency workers).

No further actions are required for non-employees until an agency worker has been working for 12 weeks. Refer to **QRG: CH19\_Change: [Agency Workers at 12](http://www.admin.ox.ac.uk/media/global/wwwadminoxacuk/localsites/personnel/documents/corehr/processesuserguides/duringemploymentreward/CH19_Manage_Changes__Agency_12_weeks_v2.1.pdf)  [Weeks](http://www.admin.ox.ac.uk/media/global/wwwadminoxacuk/localsites/personnel/documents/corehr/processesuserguides/duringemploymentreward/CH19_Manage_Changes__Agency_12_weeks_v2.1.pdf)** for details. Follow **[QRG: EA1\\_End Appointments](http://www.admin.ox.ac.uk/media/global/wwwadminoxacuk/localsites/personnel/documents/corehr/processesuserguides/endingemployment/EA1_End_Appointments_Leaving_University_v2.10.3.pdf)** for details on closing the record of a non-employee.

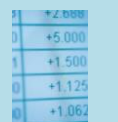

#### **Useful Reports**

To help track agency worker appointments don't forget to regularly run: PERDEP06 Agency Workers.